## **Tabla de Contenidos**

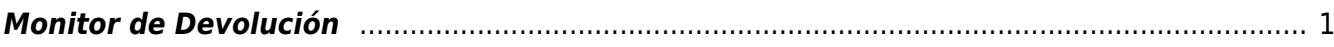

## <span id="page-2-0"></span>**Monitor de Devolución**

Lo primero que haremos será dar **Click** en el apartado de **Ventas** que se encuentra en nuestra barra de **Opciones**

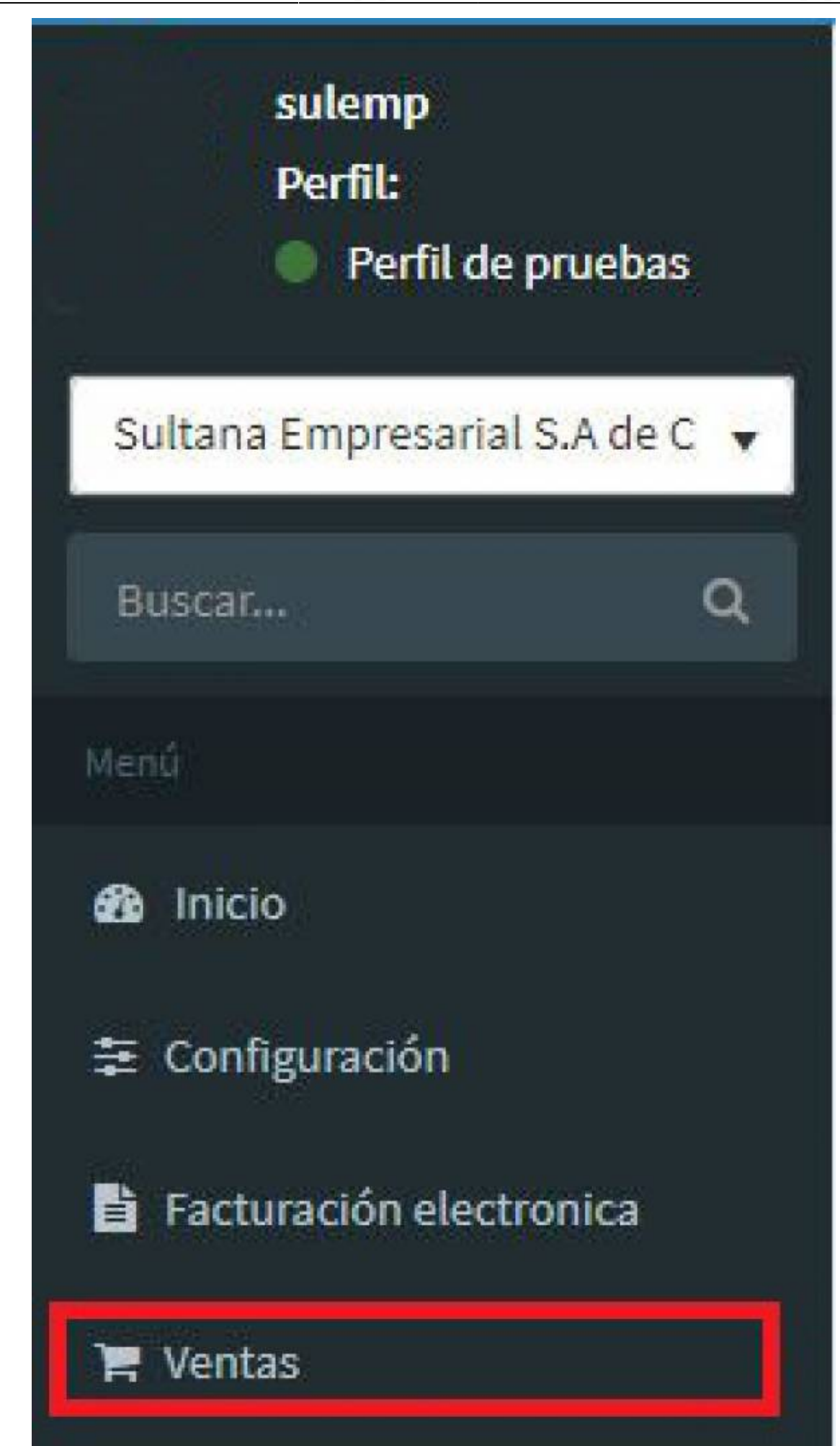

Posteriormente, se desplegaran las opciones y daremos **Click** en el apartado de **Operaciones**

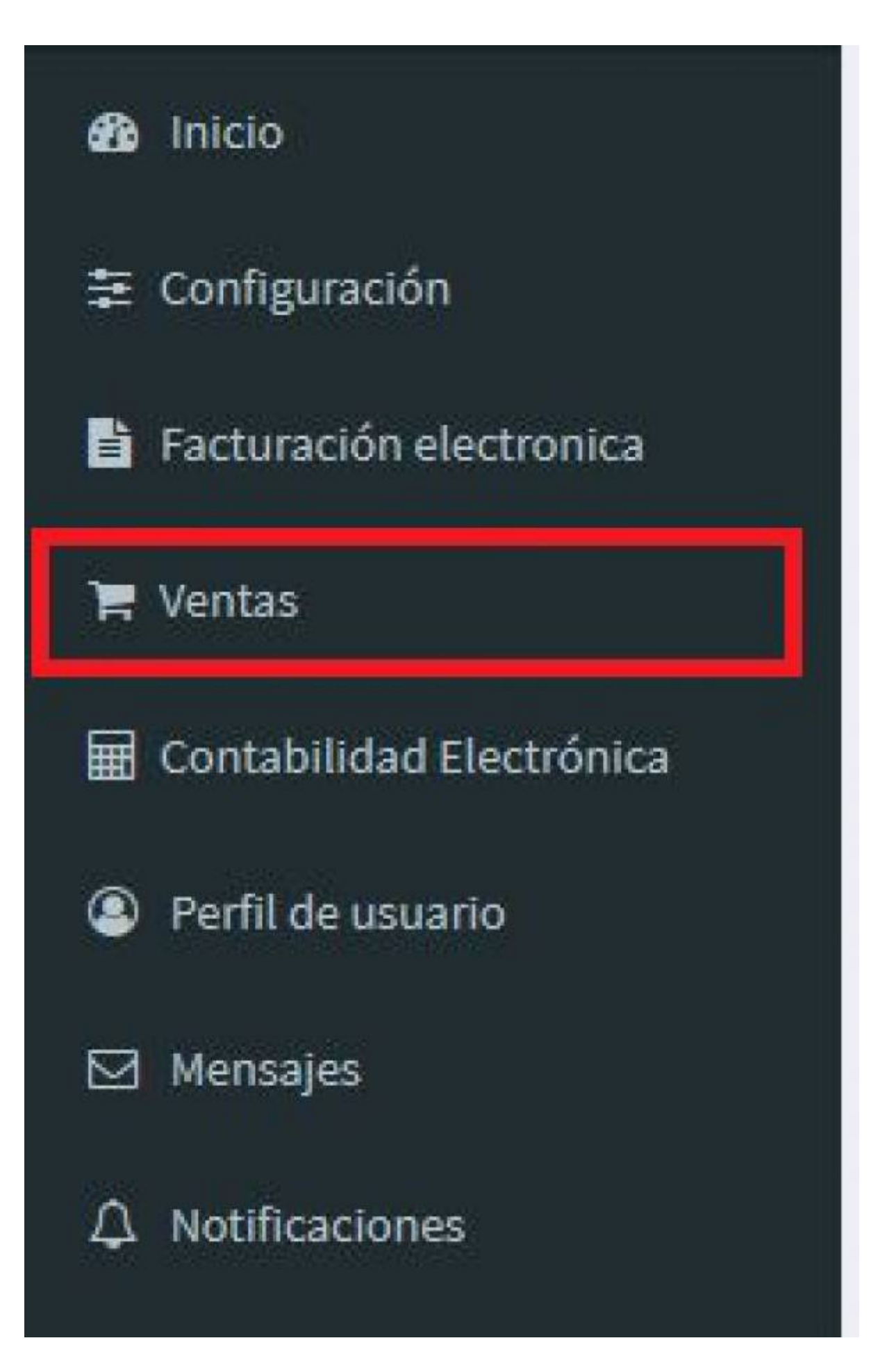

Finalmente para acceder a la opción de **Monitor de Devolución** daremos **Click** en dicho apartado

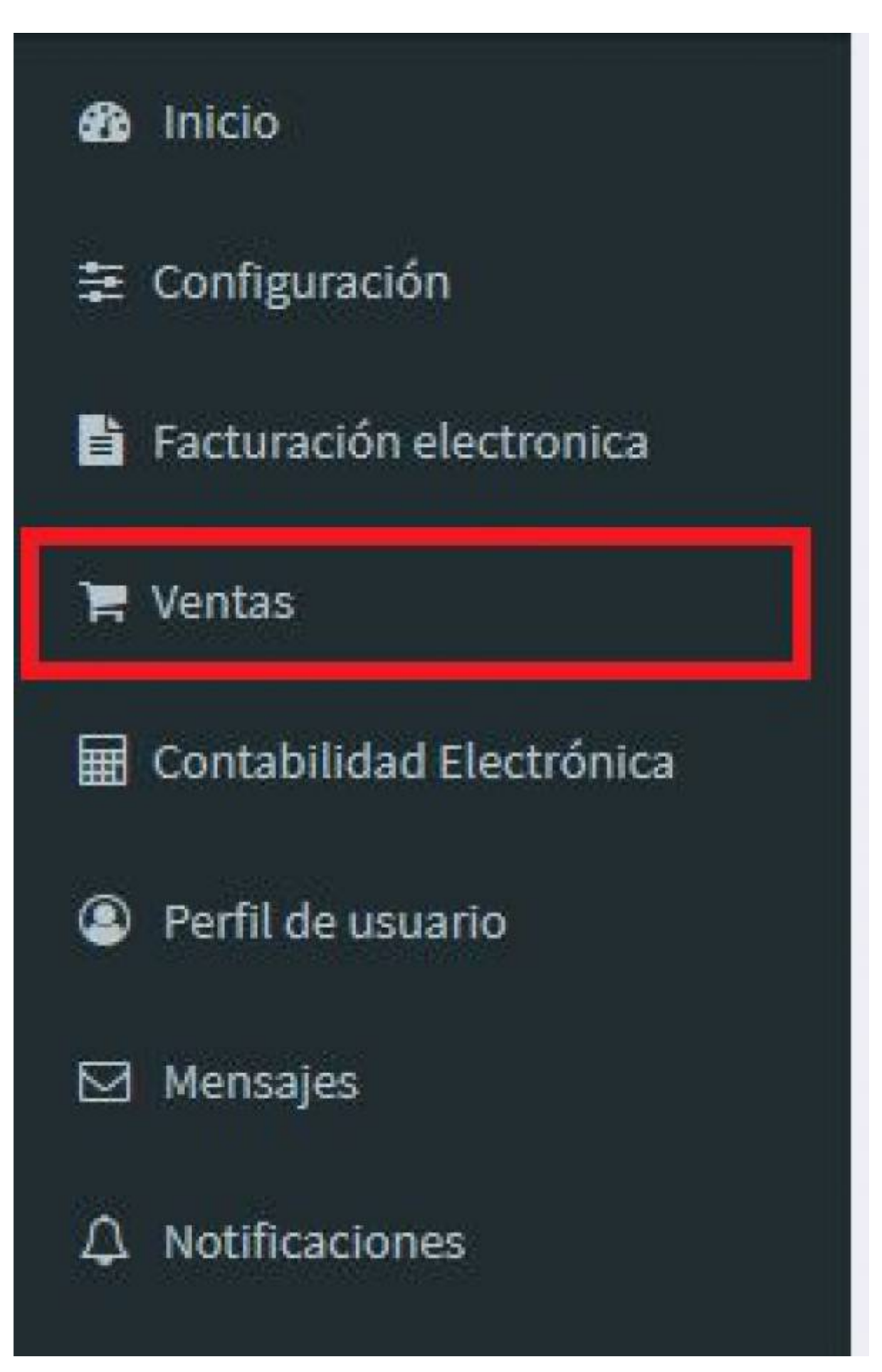

Acto seguido, nos aparecerá la siguiente pantalla, donde debemos elegir la **Empresa** con la cual vamos a generar nuestra **Devolución** y después de esto; daremos click en **Buscar**

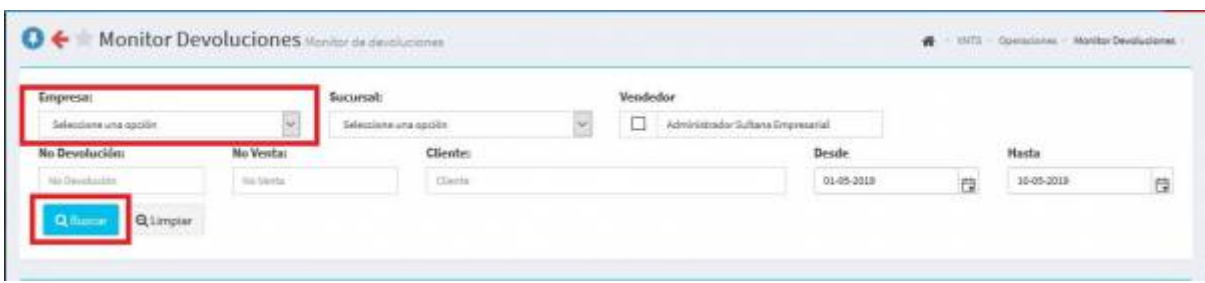

Después de esto, la búsqueda nos arrojara los archivos ya generados, solo nos resta elegir el **Archivo** que vayamos a devolver .

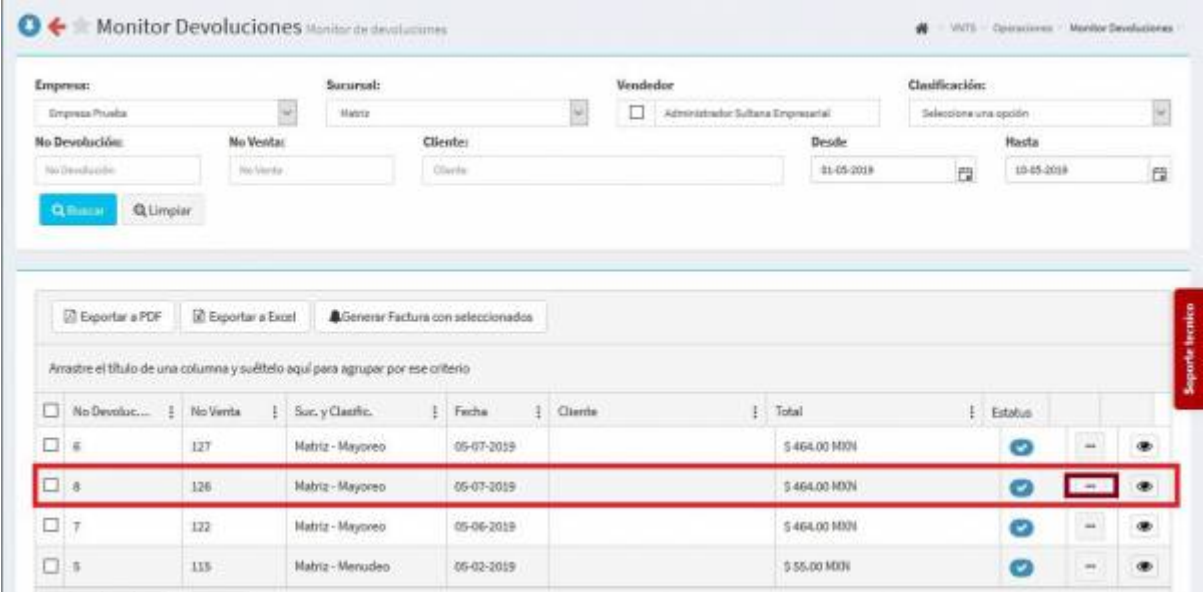

Al elegir nuestro archivo, tendremos que dar click en el icono de los **Tres puntos** para que se nos despliegue el siguiente menú

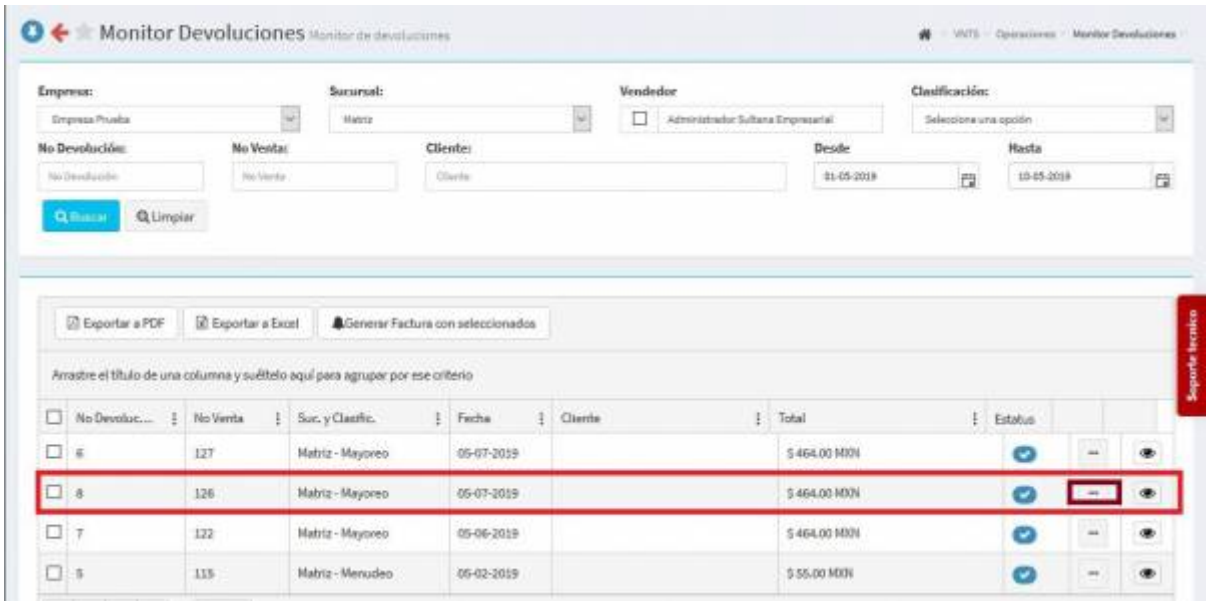

Nos cargara el siguiente menú y daremos click en **Timbrar Devolución**

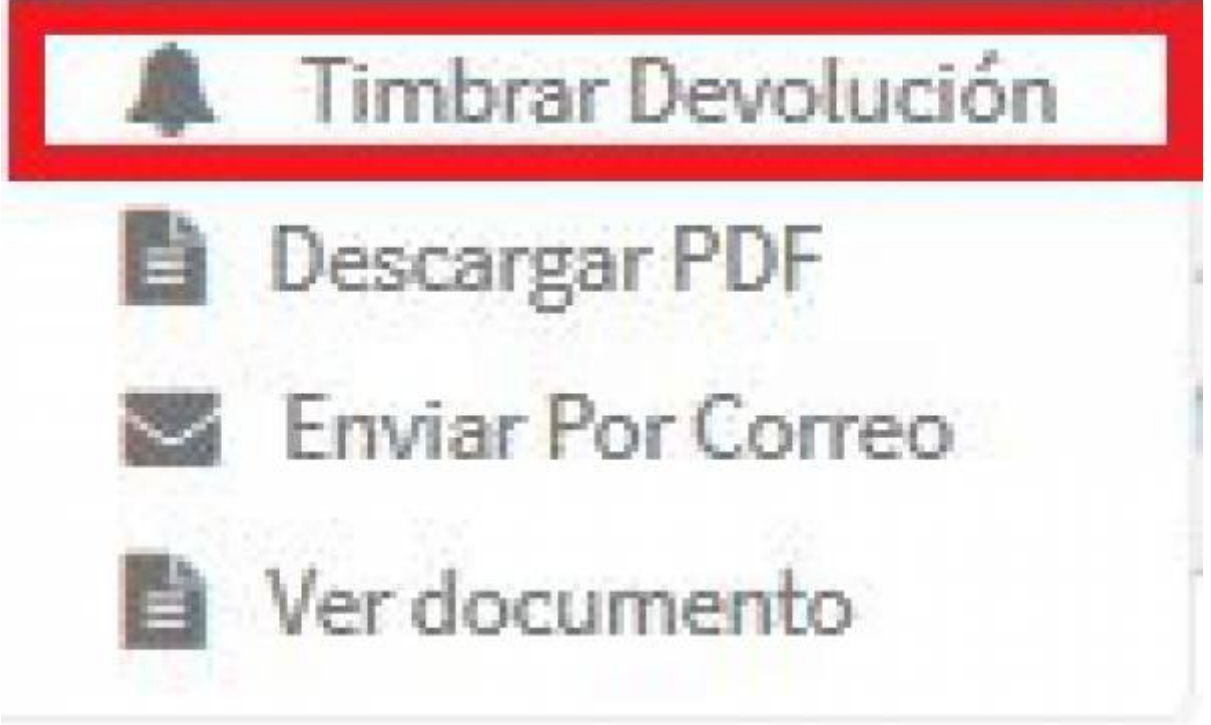

Al haber dado click en **Timbrar Devolución** nos aparecerá la información que requerimos, de los **Productos/servicios** que vayamos a devolver

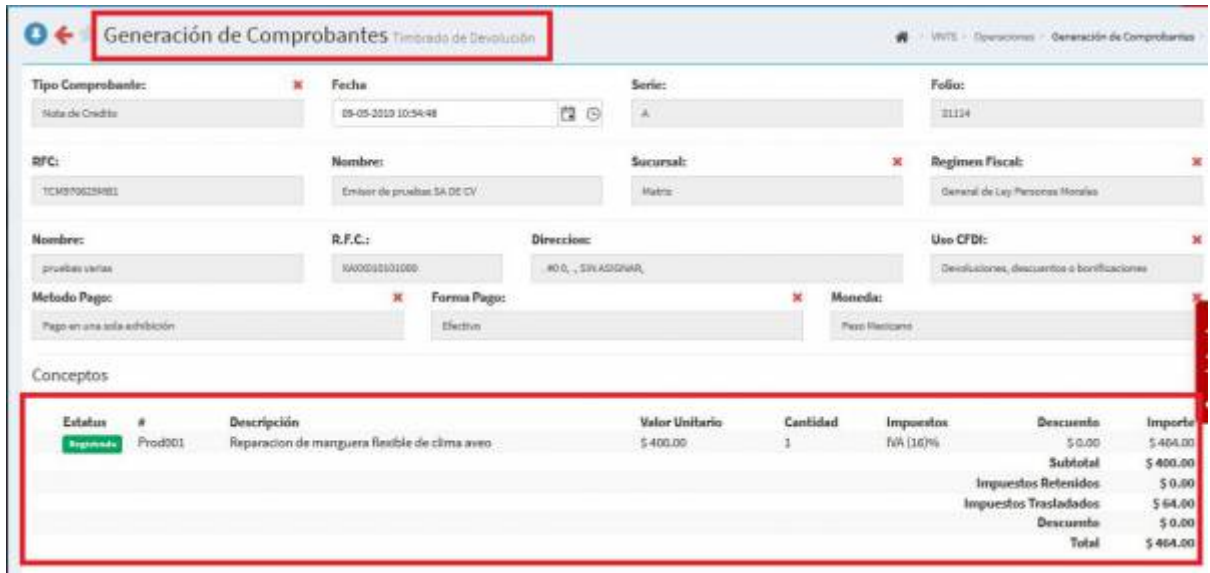

Posteriormente daremos click en **Timbrar**

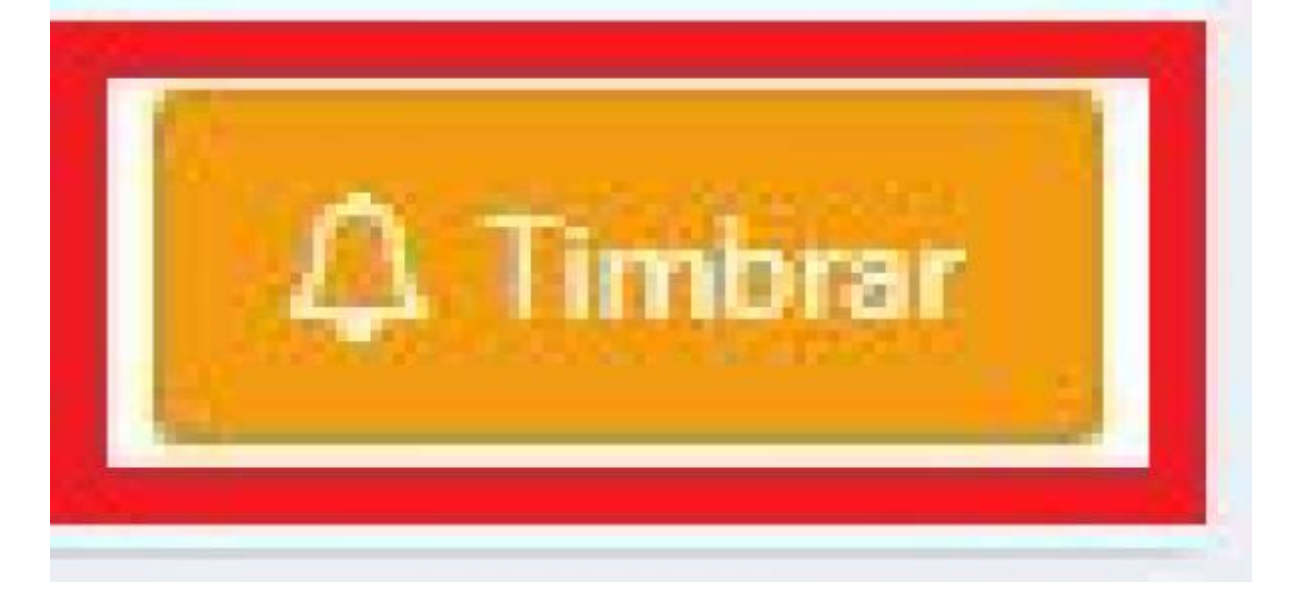

Se nos generará un archivo en **PDF** daremos click en él

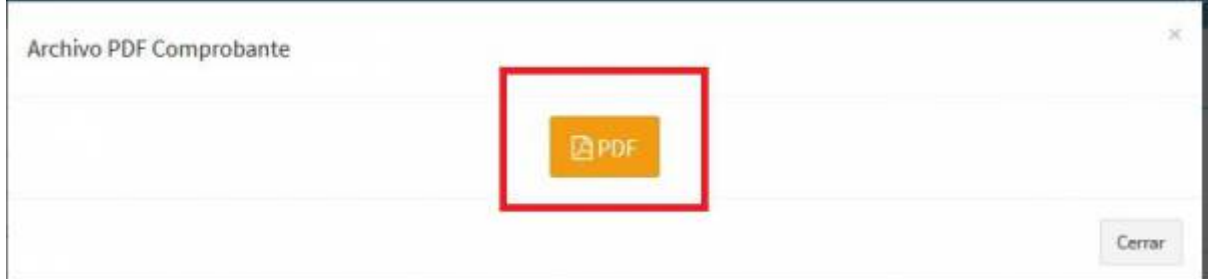

En nuestro archivo **PDF** nos aparecerán las siguientes opciones, elegiremos la que mas nos convenga para **Guardar**, **Imprimir** o **Compartir** nuestro **PDF**

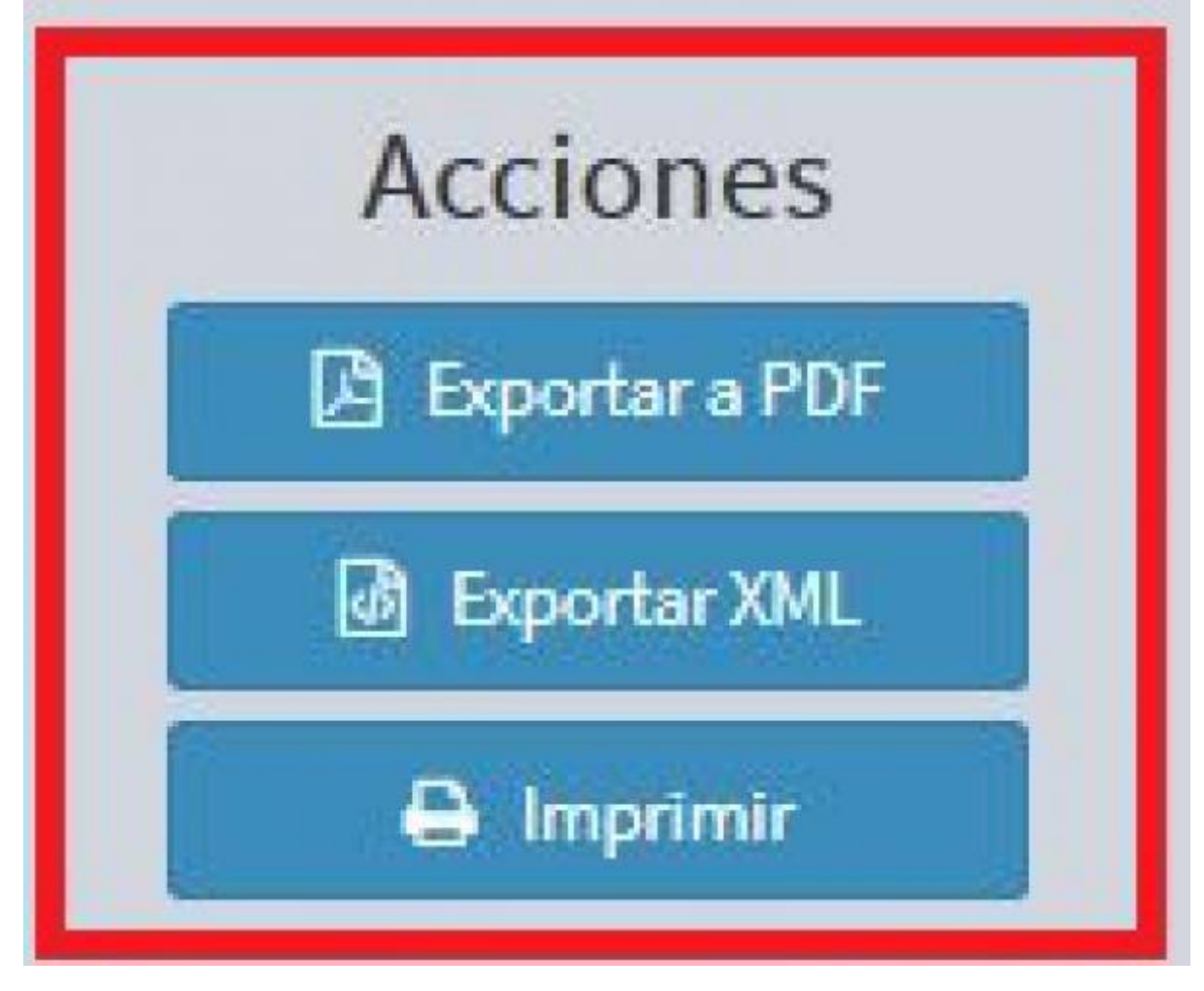

Por ultimo, solo nos resta ver nuestro archivo **PDF**

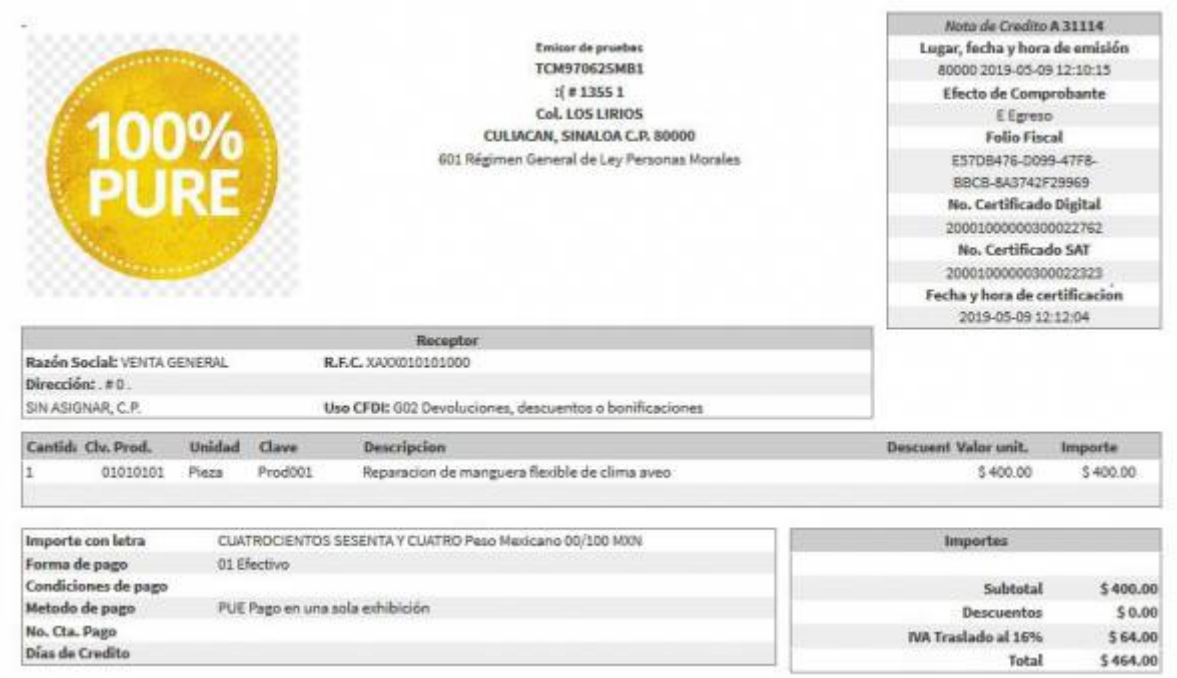

From: <https://wiki.sulemp.com/>- **Ofrecemos Soluciones**

Permanent link: **[https://wiki.sulemp.com/doku.php?id=monitor\\_de\\_devoluciones](https://wiki.sulemp.com/doku.php?id=monitor_de_devoluciones)**

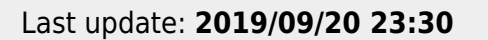

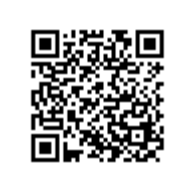